### **Reminder: Changes Coming Soon**

As we near the release of the first set of Data Warehouse Case Management (Build 18) Reports, we'd like to remind you about the changes that are coming soon.

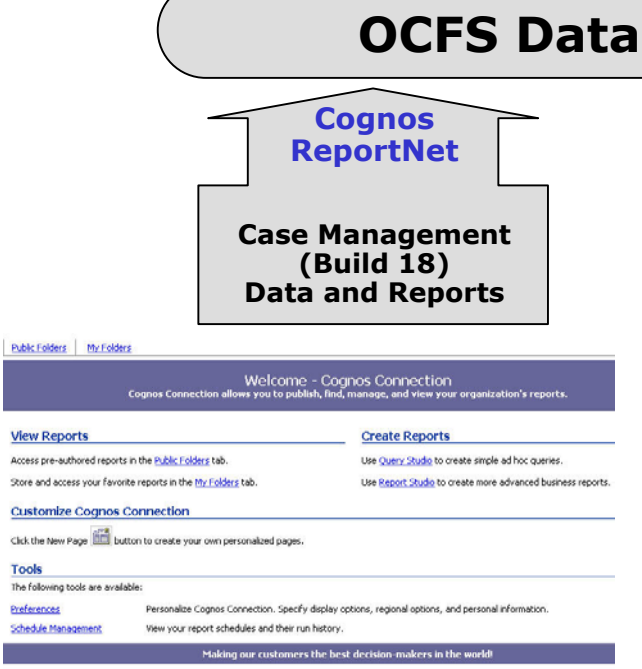

A **new Data Warehouse environment** will be home to the upcoming Case Management Reports. Cognos ReportNet – a web-based software application – will be used to access these reports. Current Data Warehouse users will automatically be granted access to the new environment and reports.

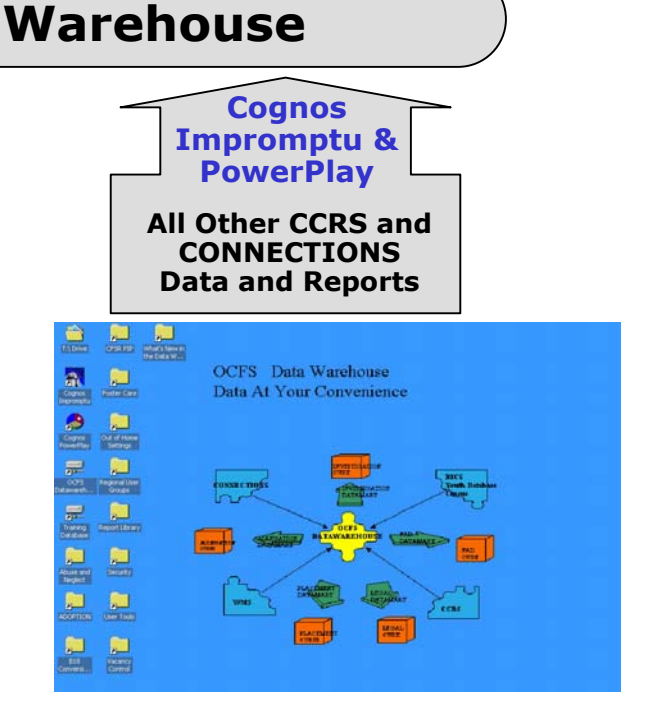

#### The **current Data Warehouse**

**environment** will remain as is. Users will continue to use the Cognos Impromptu and Cognos PowerPlay software applications to access data relating to CPS investigations and allegations, foster care placements, and foster care facilities.

#### The **Introduction to OCFS Data Warehouse Case Management (Build 18) Reports**

document contains information about all of the upcoming Case Management reports. It is located on the Data Warehouse page of the CONNECTIONS Intranet site.

The Data Warehouse Team will provide **complete step-by-step instructions** – via online documentation and streaming video – to show you how to use ReportNet to access the Case Management reports.

The **FASP reports** – FASP Status Summary, FASPs Due, and FASPs Due Detail – will be the first set of Case Management Reports to be released. We will notify you via email and the CONNECTIONS Intranet site as soon as these reports are available.

## **Regional User Groups**

Join us for the next Data Warehouse User Group meeting in your region:

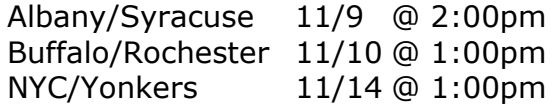

Check the **Regional User Group folder** on the Data Warehouse welcome screen for conference call information.

To join the User Group's email distribution list, contact Jennifer Gordon via Outlook.

# **Adoption PIP Reports Updated**

The **Adoption PIP** reports, which look at how children in foster care move through New York's adoption program, have been updated with June 2005 data. The reports provide districts with historical data on the length of time needed to accomplish adoption milestones:

- Admission
- Goal of Adoption Set
- Freed
- Placed
- Discharged to Adoption

The adoption reports follow a cohort of incare or admitted children, who are on track for adoption, over a 60-month time period. In addition to the aggregate report, users can drill-down to a cohort trend report for a particular year, and drill-down further to a child detail list.

These reports and their accompanying documentation are located in the Adoption folder on the Data Warehouse welcome screen. Data for the reports is updated twice a year – for January and June.

## **Upcoming Training Schedule**

Several Data Warehouse trainings have been added to the schedule through December 2005. These trainings will cover the Cognos Impromptu/PowerPlay Data Warehouse environment, including CPS allegations and investigations, foster care placements, and foster care facility information.

*These trainings will not include the upcoming Data Warehouse Case Management (Build 18) Reports (FASPs, SPRs, visitations, etc).* 

**Basic Data Warehouse (1 day)** 

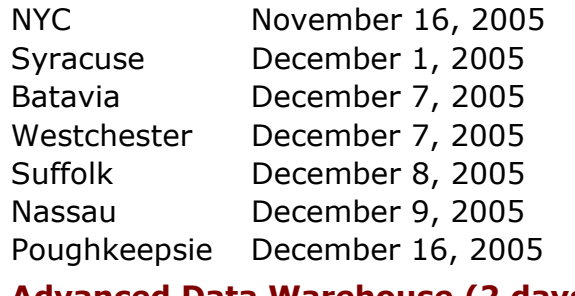

### **Advanced Data Warehouse (2 days)**

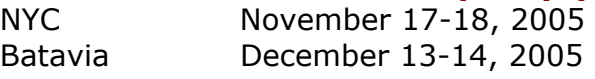

You must register in advance through your STARS contact person. If you don't have access to STARS, email George Kleinmeier at gkleinmeier@tsg.suny.edu with the date and location of the training you want to attend. Make sure you have a Data Warehouse password and T path because you'll need them at the training session.

# **Cognos Tips: Removing Inactive Workers**

Inactive workers are never removed from the Data Warehouse, so as not to lose cases that may still be associated with those workers. As a result, you may see inactive workers in your Data Warehouse reports, particularly in the Security reports. Here's a tip for Security Coordinators on how to modify the Impromptu report filter to remove inactive workers:

- 1. Open any report in the **Security folder**.
- 2. Select **Report**  $\rightarrow$  **Query** from the menus at the top of the Impromptu screen.
- 3. Click on the **Filter tab** of the Query dialog box.
- 4. Click once on the **ellipsis […]** inside the Filter Definition area on the right side of the Filter tab to activate your cursor, so you can modify the filter.
- 5. Double-click on the following **words/items on the left side** of the Filter tab to add them to the Filter Definition area:
	- a. and
	- b. Catalog Columns
	- c. Worker folder
	- d. Unit Role Txt
	- e. is not missing
- 6. Click **OK** to run the report. Don't forget to save the modified report to your T drive.

## **Contact Us**

Send questions and feedback to the DW Team at: **data.warehouse@ocfs.state.ny.us**